### **PROCEDURA PROGETTO FORMATIVO ONLINE**

# **STUDENTI AVVIO TIROCINIO**

**Dopo** aver inviato, la richiesta di tirocinio e la carriera all'ufficio tirocini (scadenze: 15.09; 15.01;15.05), ogni studente dovrà seguire il **flusso** sotto riportato.

## **1. STUDENTE**

**Candidatura** - Portale SmartEdu - con le proprie credenziali

#### 1. Inserire il curriculum:

> Carriera > Curricula > Autorizzazione alla compilazione automatica del Curriculum Vitae > cliccare su: il titolo conseguito o il corso di laurea intrapreso, i relativi sbocchi professionali, il voto di laurea (se presente), tutti gli esami affrontati con i voti e le date di sostenimento 2 > salva

#### 2. Cercare l'offerta di tirocinio:

> Carriera > Tirocini > Ricerca offerte > cliccare su: Cerca > selezionare il tirocinio che si intende svolgere> Procedi con la candidatura

**N.B.** *Se non è presente l'offerta di proprio interesse, contattare il proprio tutor aziendale (o didattico se ENTE = ATENEO) per verificare che abbia provveduto alla pubblicazione.*

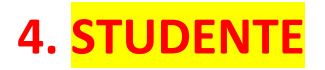

#### **Firma del pfo**

- Portale SmartEdu - con le proprie credenziali

> Tirocini > Progetti formativi > Scaricare il pfo > Firmare (scrivendo nome e cognome anche al computer) > Caricare il file firmato (come allegato) > Invia

Viene generata una mail: *Il Progetto Formativo Curriculare dello studente XXXXX ha cambiato stato*

*Firmato dal tirocinante. AZIENDA: deve firmare il progetto formativo*

Avviato il progetto è possibile svolgere l'attività.